## **Managing your address book**

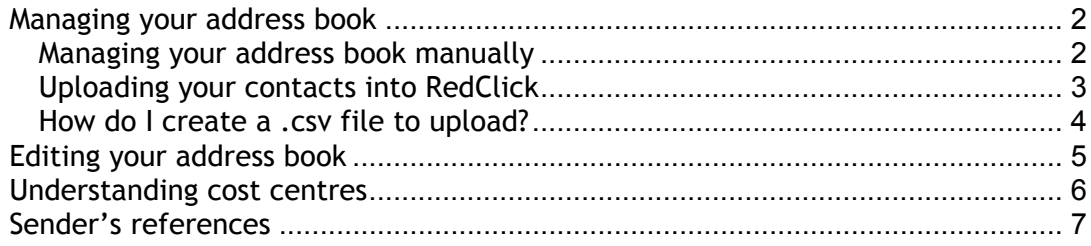

#### **Managing your address book**

#### **Managing your address book manually**

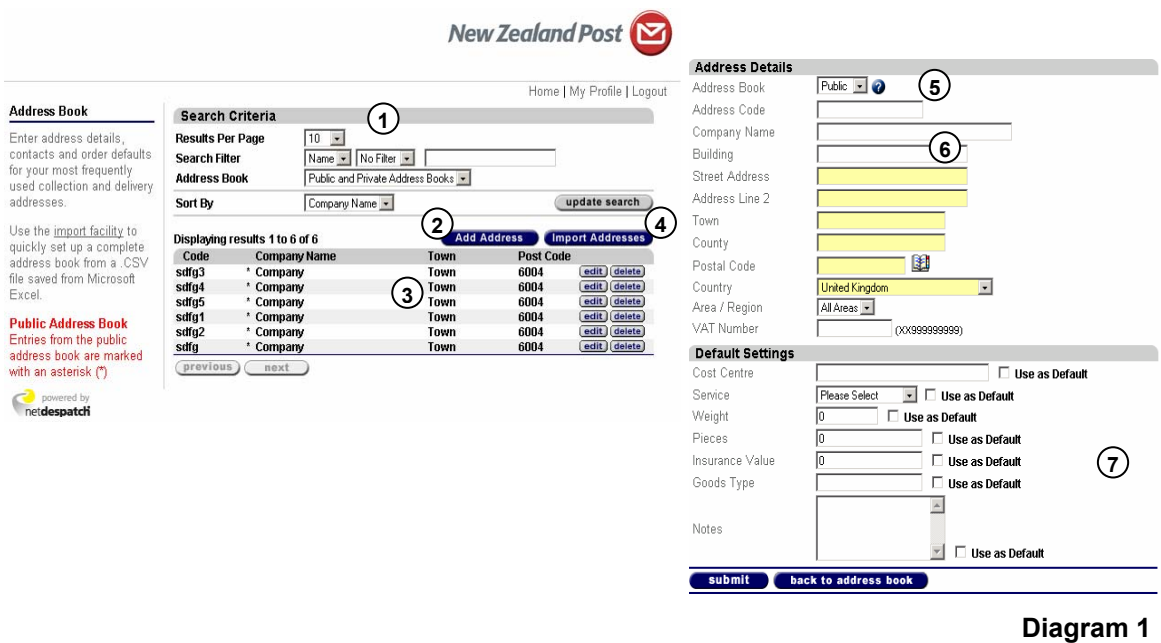

Use these options and filters to search your address book for a specific entry. **2 Add to your address 2 book**  Click here to manually add content to your address book. The results of your search. **4 Import contacts** Click here to upload an address list from a .csv file (see below for further details). The 'Public" setting is a common address book available to share with all Users within an organisation. The 'Private' setting limits viewing to the specific User. Enter contact details into the appropriate fields. **7 Default settings** Here you can enter any default settings for specific contacts in your address book. RedClick will default to these details on consignment notes each time the contact is used. **1**Search criteria **3**) Results list **4**) Import contacts **6**) Address book **6**) Address details **7** Default settings

## **Uploading your contacts into RedClick**

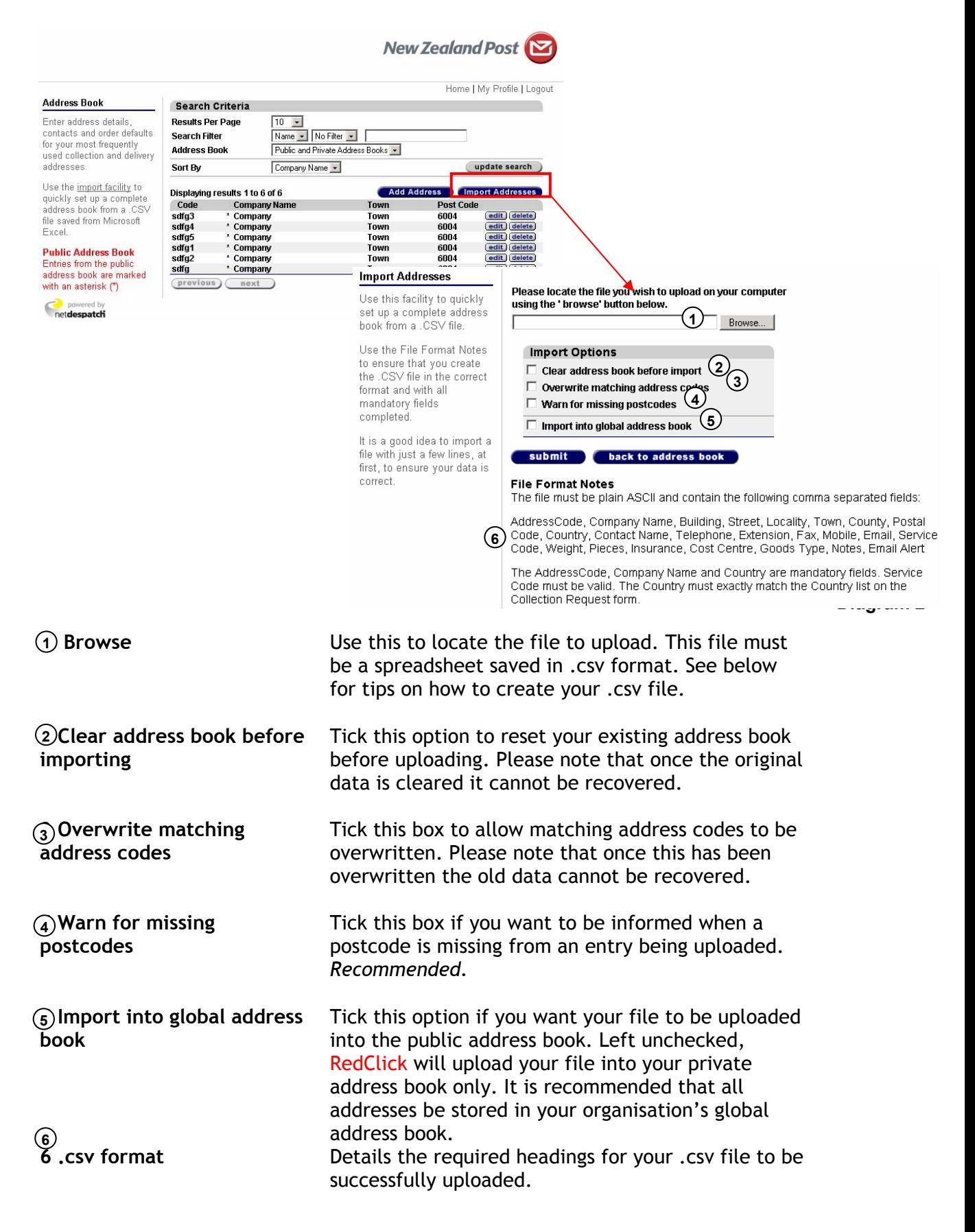

For further assistance please contact the RedClick help desk on 0800 424 805 during New Zealand business hours (9am – 5pm)

## **How do I create a .csv file to upload?**

RedClick's upload function uses .csv files which are created in a spreadsheet program, such as Microsoft Excel.

Create a spreadsheet with column headings matching those detailed by reference point (6) in Diagram 14.

For your convenience a template .csv file is available for download from www.nzpost.co.nz/redclick

Once you have created your file, save it as a .csv file as shown below.

Save as:

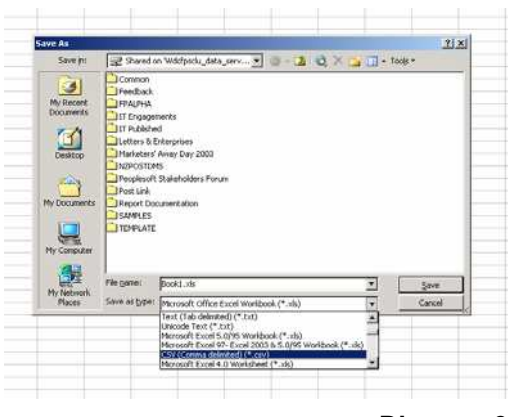

**Diagram 3**

Contact information can also be captured by setting your User account to automatically save all addresses into your address book when placing lodgements.

# **Editing your address book**

If you wish to edit an existing contact, click the "edit button" next to that contact.

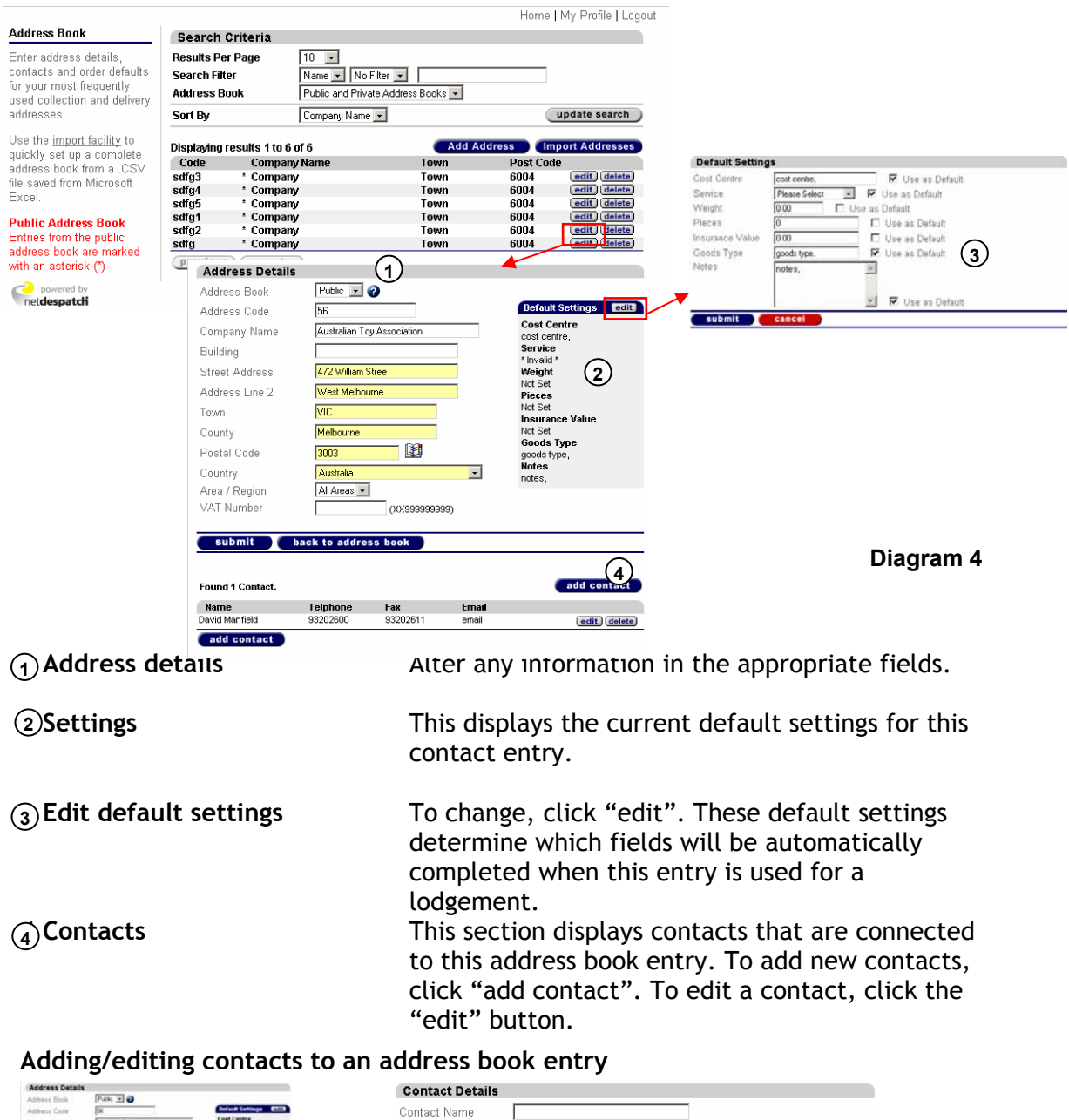

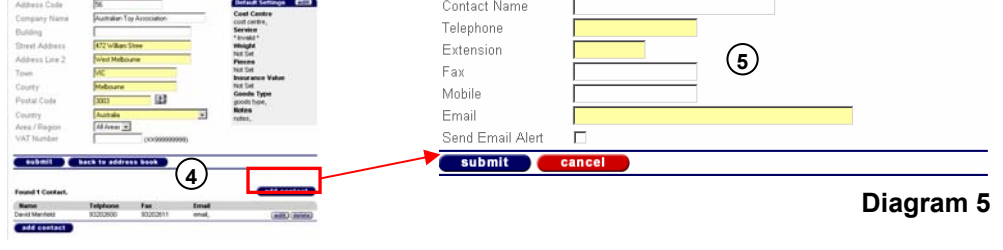

**6S**Contact details

**5 Contact details** Use this section to add/edit details linked to this address book entry.

## **Understanding cost centres**

Cost centres can be created within the lodgement section of RedClick. When making a lodgement, you have the option to assign a cost centre to it. You can also add/edit new or existing cost centres in this menu.

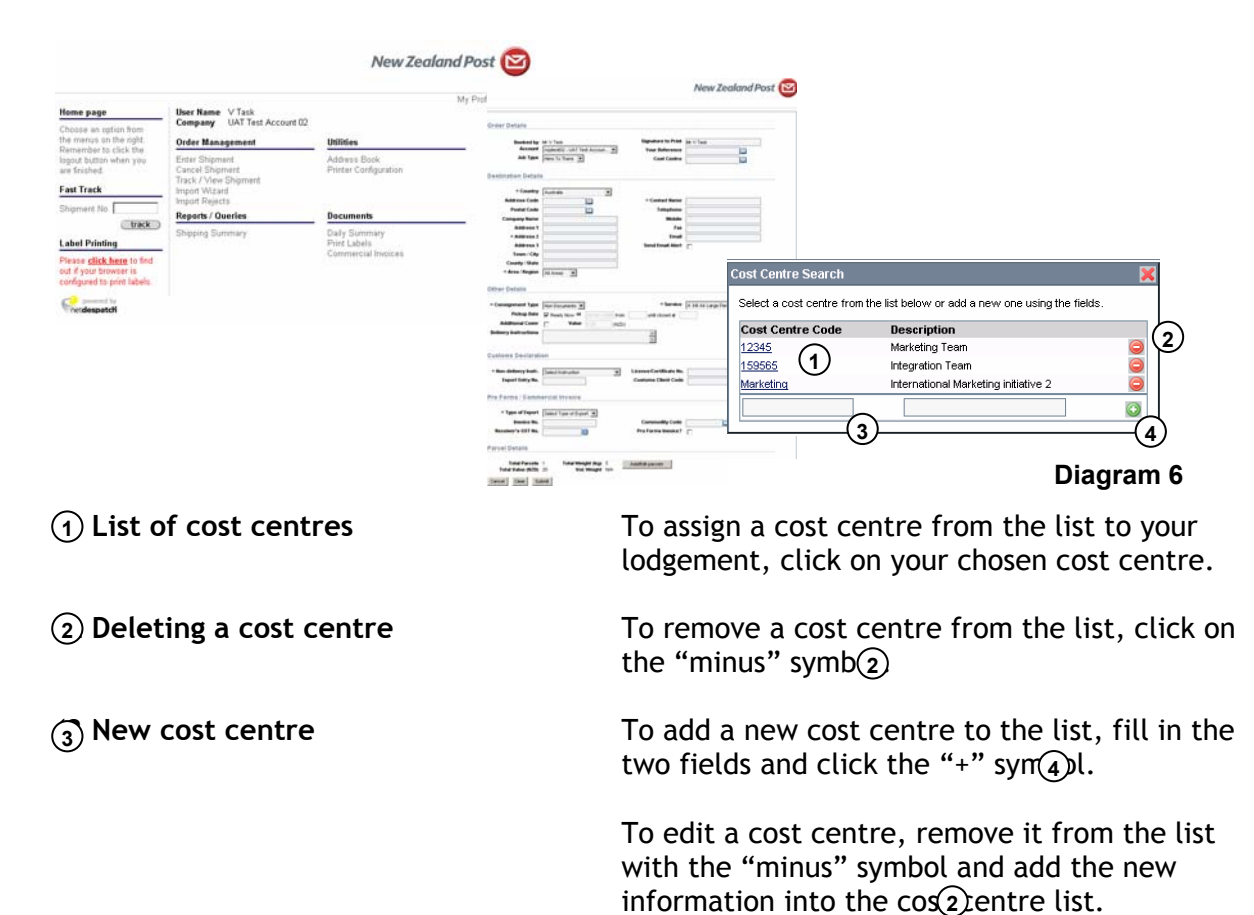

Any User can add new cost centres, or edit existing ones, at any time.

## **Sender's references**

When placing a lodgement, you can assign a sender's reference. This reference is for your internal use only, allowing you to easily locate specific lodgement(s). Please note: the sender's reference does appear on your printed consignments.

A sender's reference could be an item descriptor, for example "Bike" or "August Board Papers", or an internal order number e.g. "Invoice# 1234".

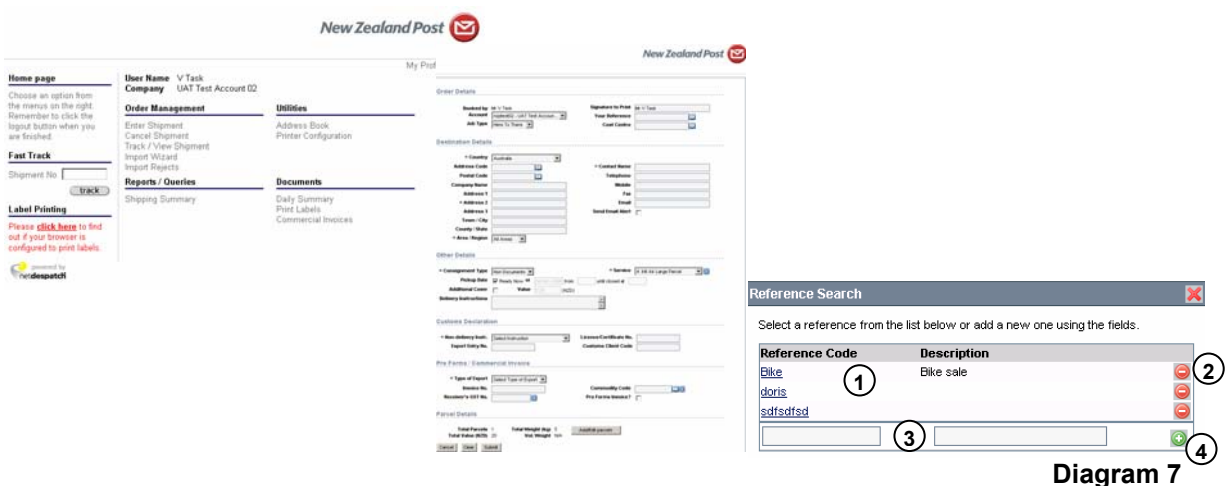

**(1 List** To add a sender's reference from the list to your lodgement, click on your chosen sender's reference.  $(1)$  List **(2 Sender's reference removal 2** To remove a sender's reference from the list, click on its "minus" sign. **2 (3 New sender's reference** To add a new sender's reference to the list, complete the two fields with a reference code and description and click the "+" button $\mathcal{A}$ **3**) New sender's reference

To edit a sender's reference, delete it from the list with the minus button and re-enter the updated information to the sender's reference list.  $(2)$ 

Any User within your organisation can add new references or edit existing ones. It is an organisational decision for you to decide your policy on sender's references. This will be decided upon as part of the Super User set up process.